# **User's Manual**

# **USB PC Camera**

## **Table of Contents**

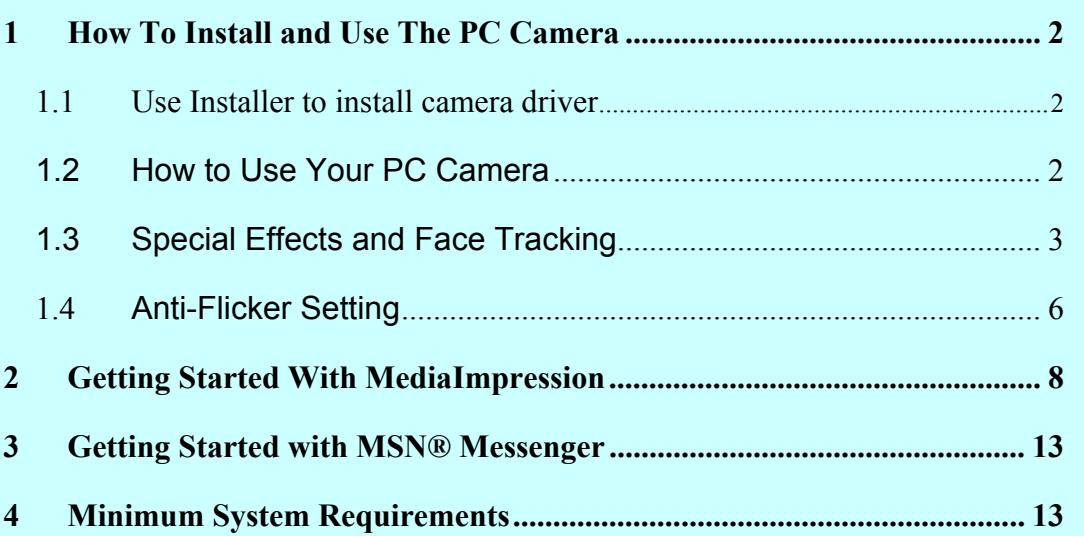

## **1 How To Install and Use The PC Camera**

## **There are two ways to install Camera Driver:**

## 1.1 **Use Installer to install camera driver**

### **Don't connect the camera to your computer yet!**

#### 1.1.1 Install Driver

Insert the CD into your CD-ROM drive; the installer screen will automatically come

up. Click the "Install Device Driver" button to start installing.

Note #1: If the installer screen does not come up automatically, click Start,then Run and execute the file "launch.exe" on the CD to start theinstaller program.

## 1.2 **How to Use Your PC Camera**

1.2.1 Plug Webcam's cable to the USB port on your computer.

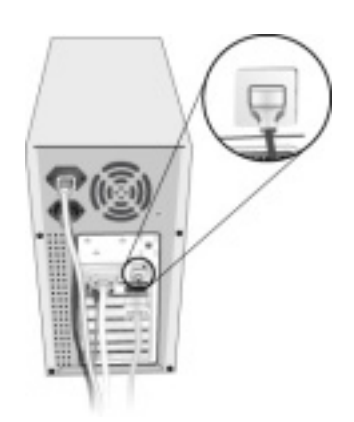

1.2.2 Start MediaImpression

(1)Select "WebCam".

(2)Select "Make Movie"

## 1.3 **Special Effects and Face Tracking**

- 1.3.1 Activate your Webcam and open the Property page.
- 1.3.2 Open the Property page (take ArcSoft MediaImpression as an example):
	- (1) Close any active video browsing software
	- (2) Open ArcSoft MediaImpression
	- (3) Select"WebCam"and the following figure appears:

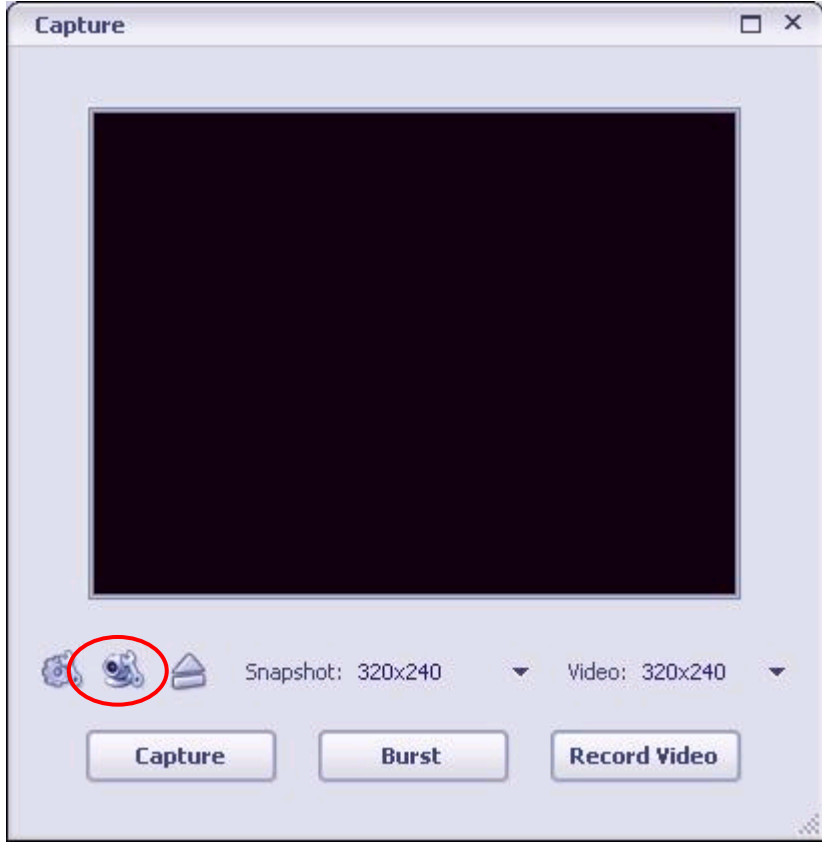

(4) Click "WebCam" Settings" to open the Property page for adjustment.

1.3.3 Select the "Effects\_Frame" page to add special effects.

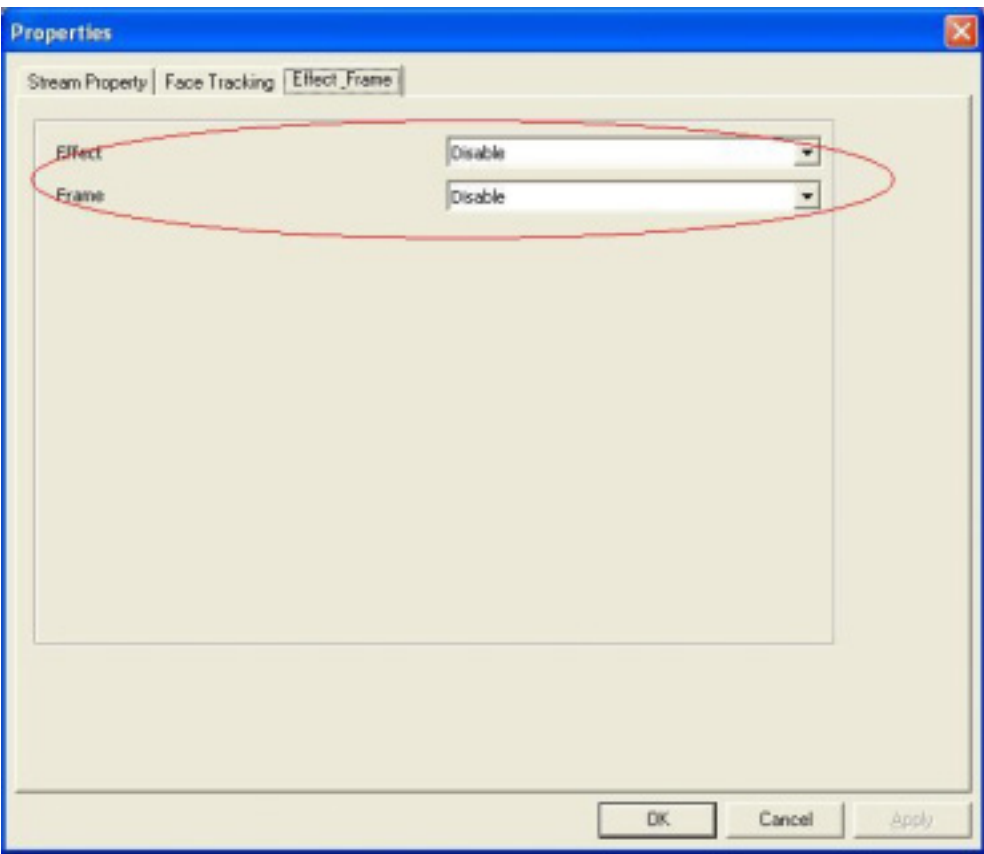

1.3.4 Select the "Face Tracking" page to enable face tracking.

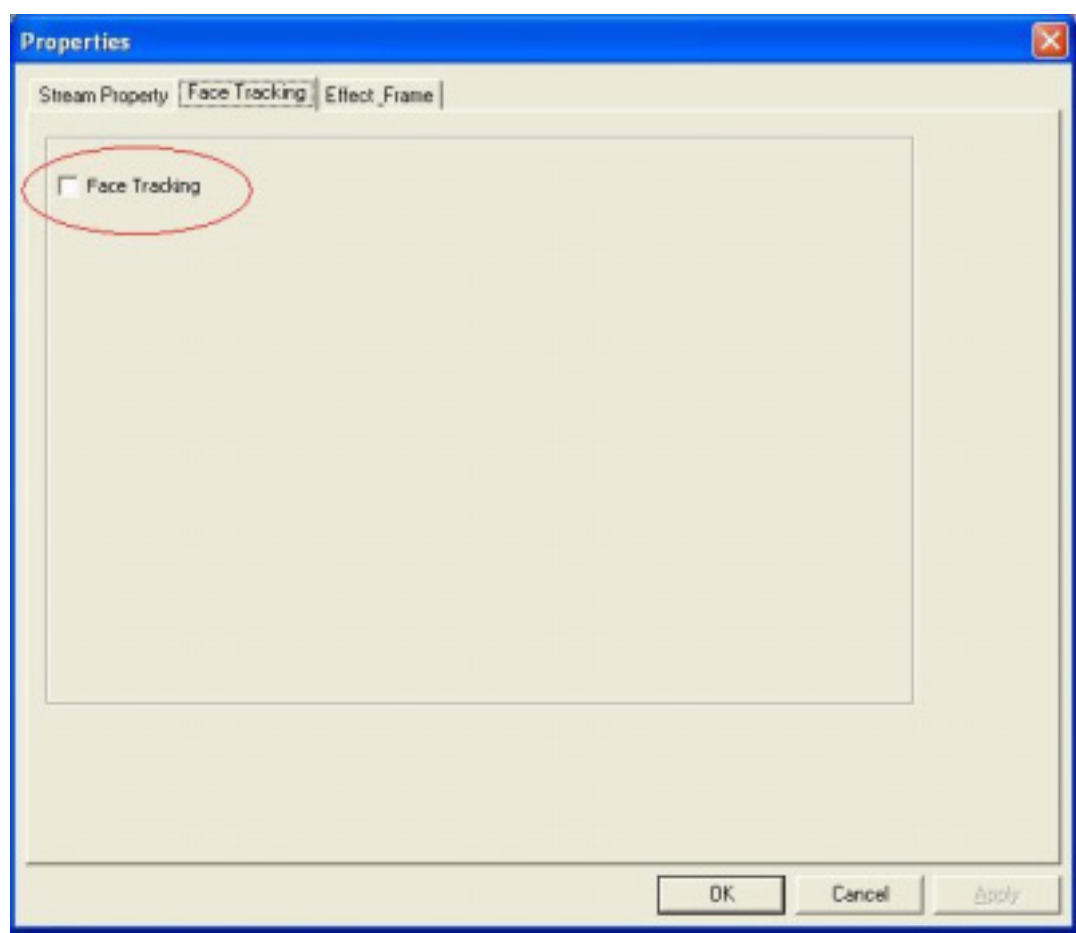

## 1.4 **Anti-Flicker Setting**

When the flickers, the rolling horizontal (vertical) bands, appear on the screen, change the power frequency setting.

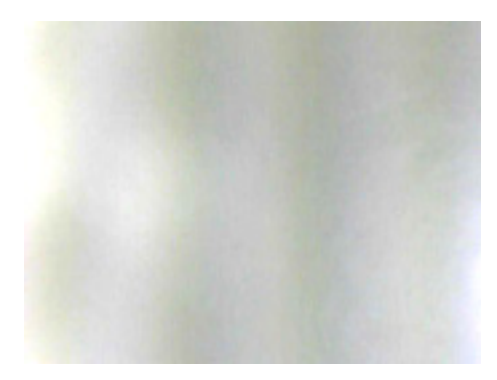

#### **Note:**

Set 50Hz or 60Hz according to your region. 50Hz : Europe, Australia, Africa, Asia, China and Japan(East).

60Hz: America, Taiwan, Korea and Japan(West).

#### **Anti-Flicker setting:**

- 1.4.1 Open the Property page (refer to installation guide 1.3.3)
- 1.4.2 After opening Stream Property, select 50Hz or 60Hz in the "Flicker" option.

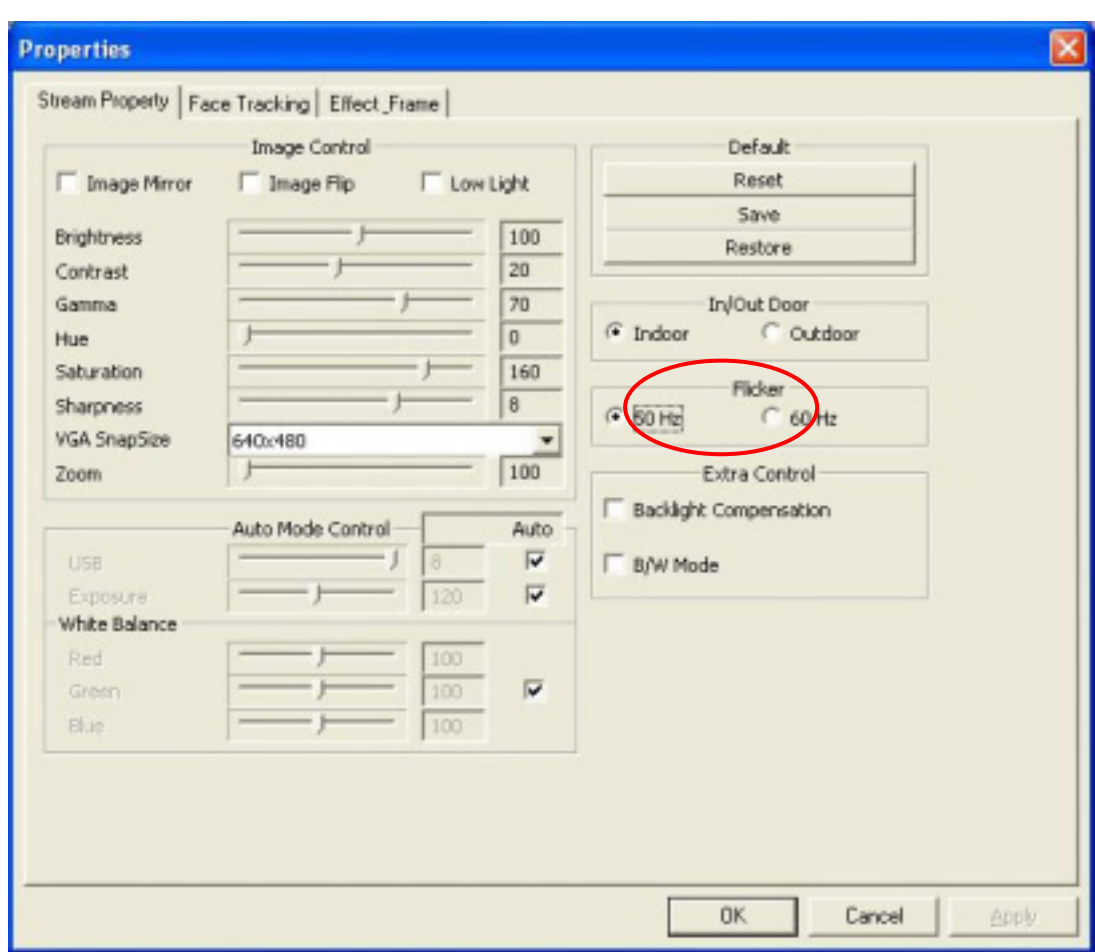

## **2. Getting Started With MediaImpression**

#### Start MediaImpression

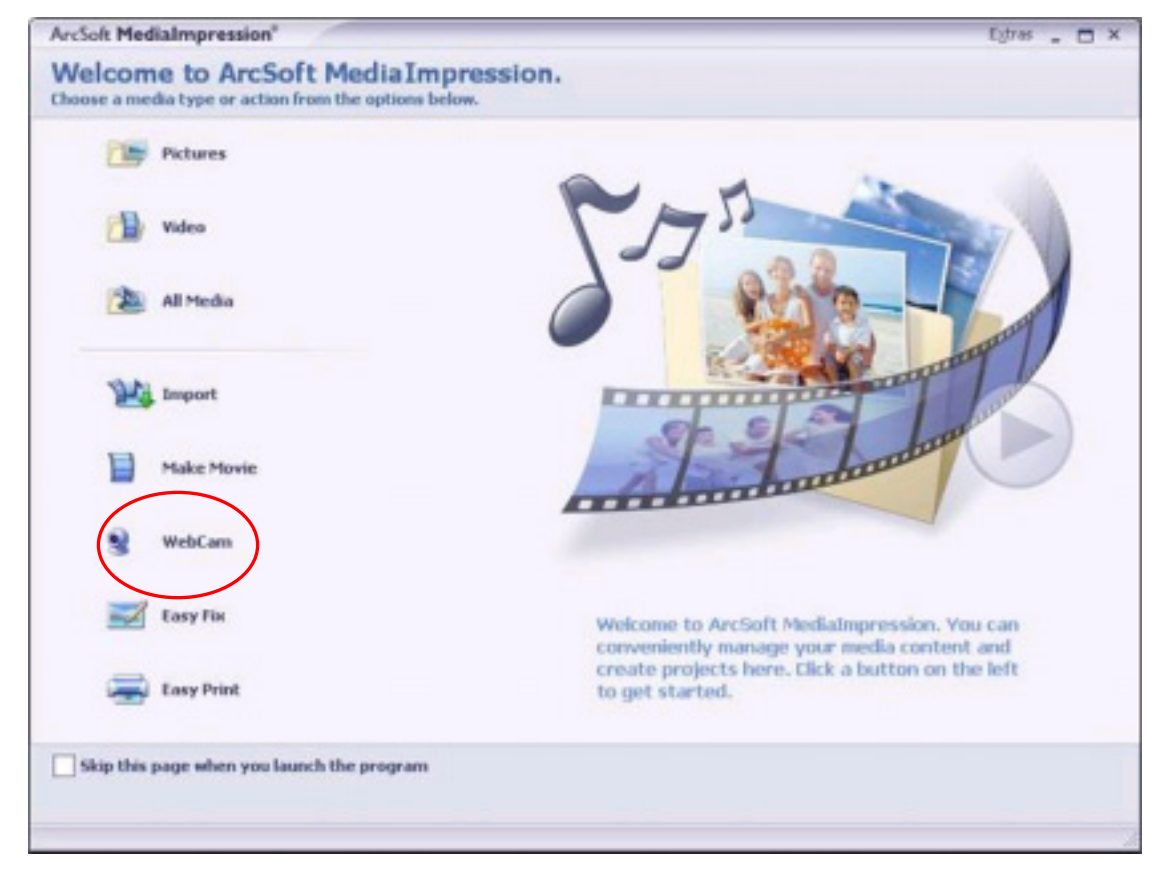

Select "WebCam"

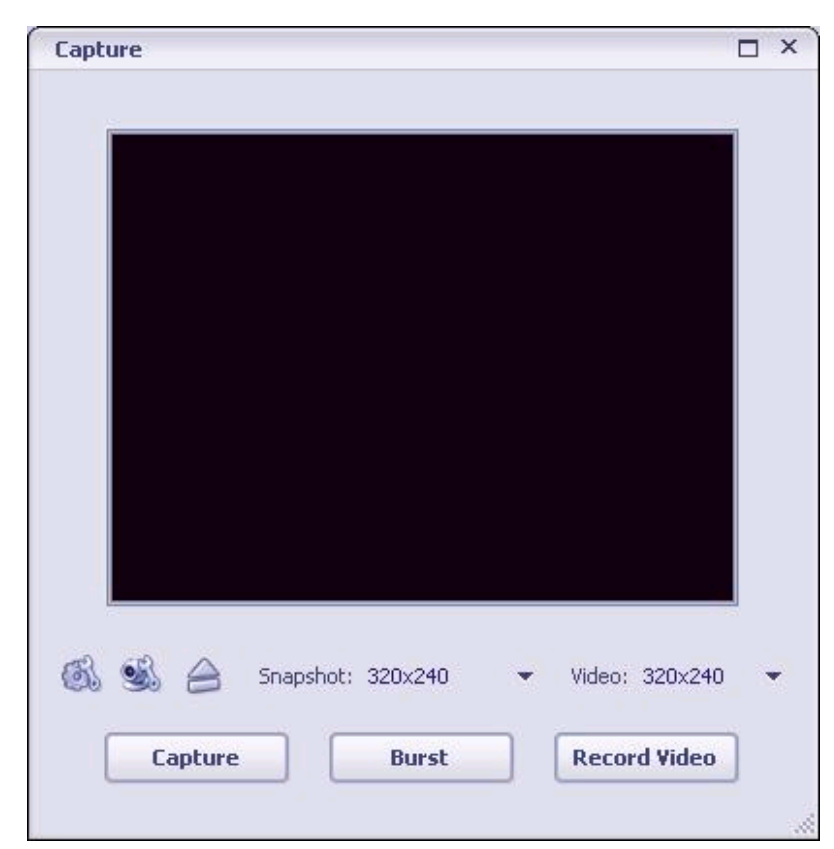

This module makes it easy for you to capture still images and video directly from your webcam. Before capturing, you may want to adjust the capture settings, webcam settings, and snapshot/video resolution according to your requirements.

Capture a still image by clicking the "Capture" button. Capture a group of images in burst mode by clicking the "Burst" button. Capture a video clip by clicking "Record Video" and then "Stop Recording."

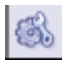

#### Settings

Allows you to adjust your capture settings, such as video device, burst number, audio device and audio input, etc

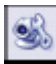

#### WebCam Settings

Allows you to adjust your webcam related preferences, such as brightness, contrast, hue and saturation, etc

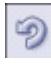

#### Connect

Connect your webcam. (This icon is displayed when your webcam is not connected.)

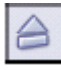

#### **Disconnect**

Disconnect your camera. (This icon is displayed when your webcam is connected.)

## 2.1 Photo

Click the "Capture" button to capture a photo and use "Photo Editing Tools" to edit the photo.

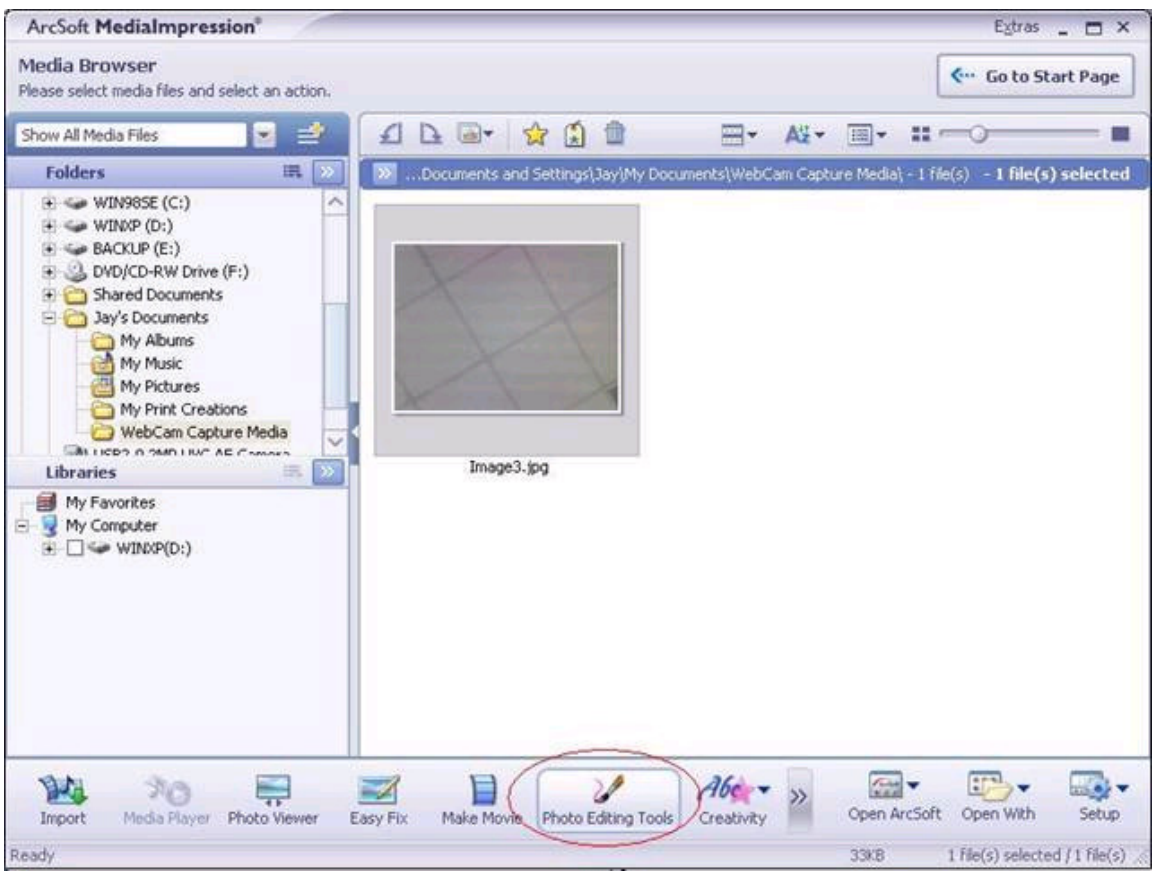

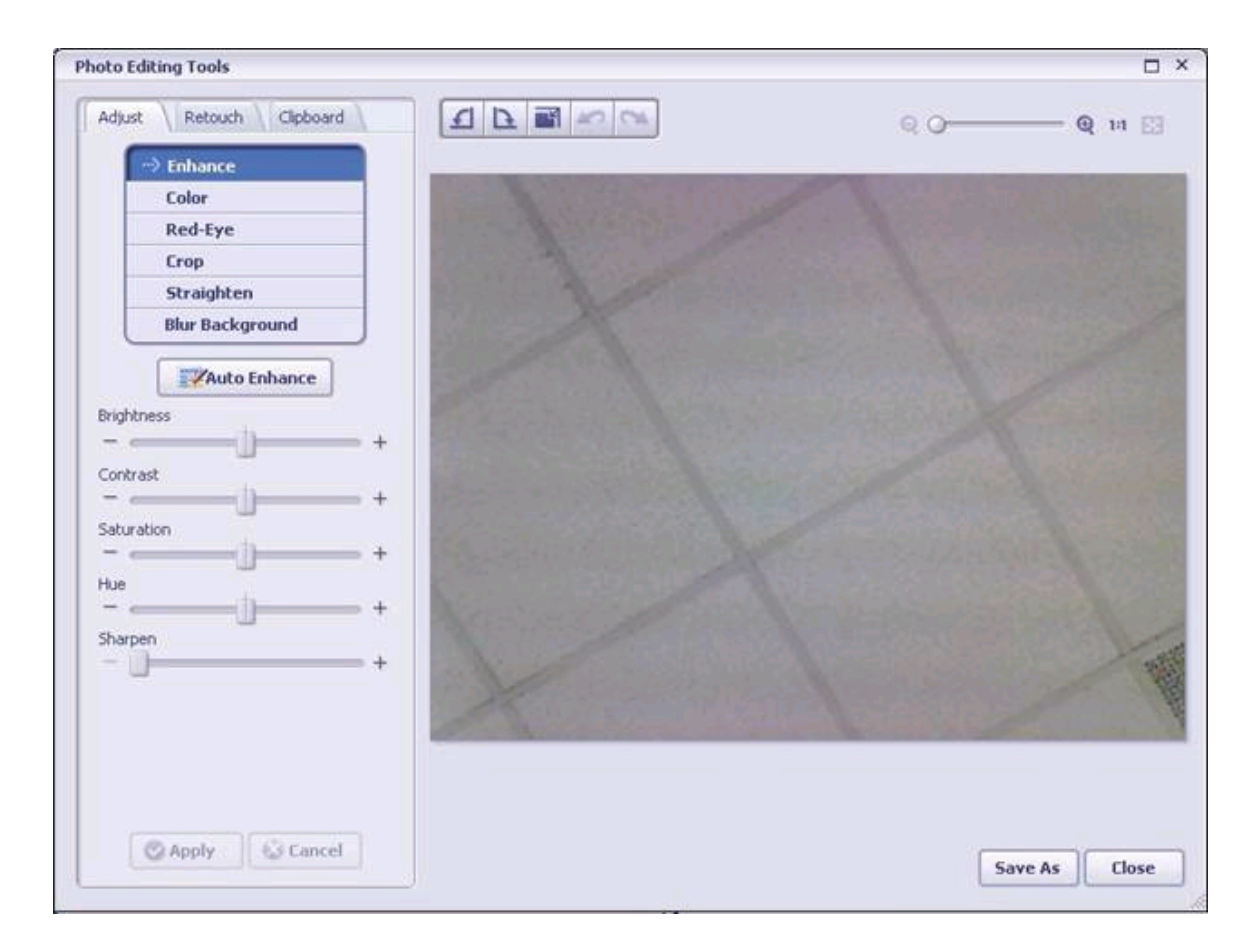

## 2.2 Video

2.2.1 Click the "Record Video" button to start recording and then click the "Stop Recording" to stop it.

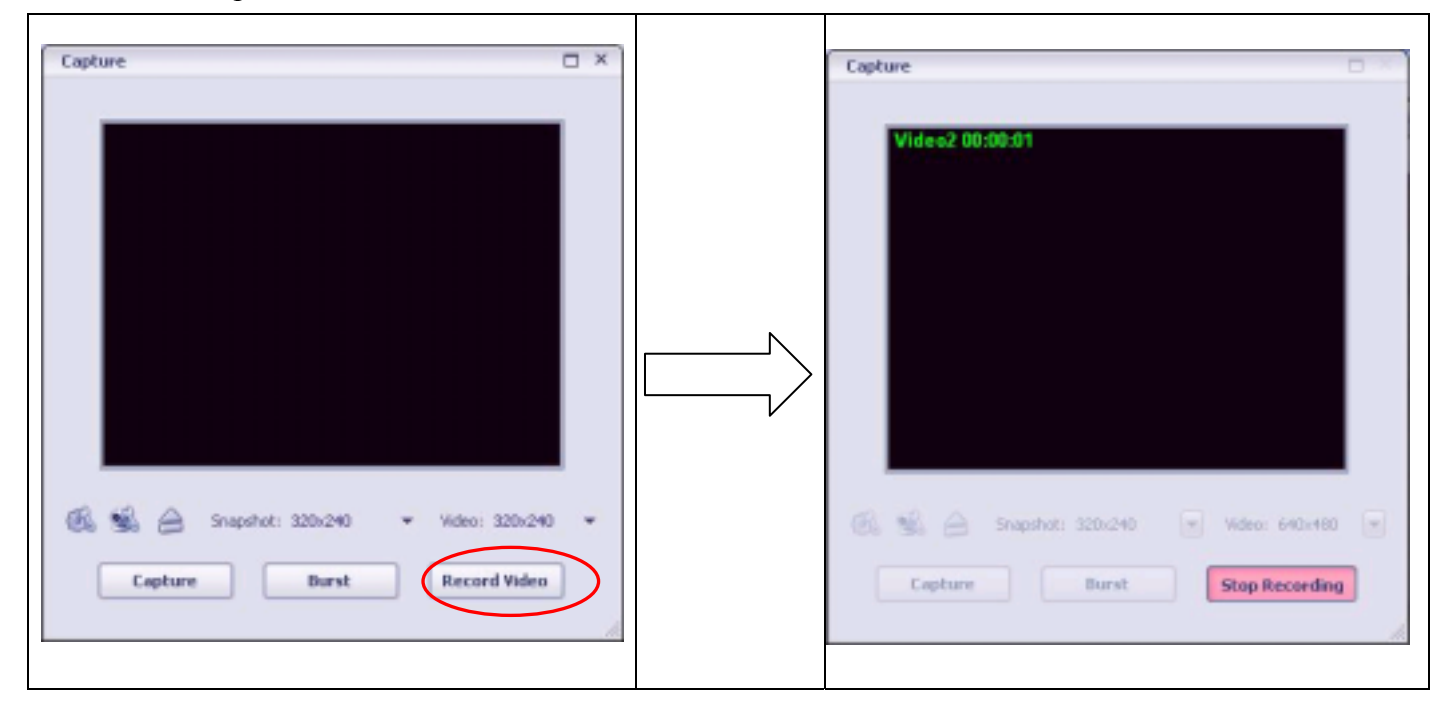

2.2.2 Select the recorded video and click "Make Movie" to produce professional-looking movie featuring your own photo and video files.

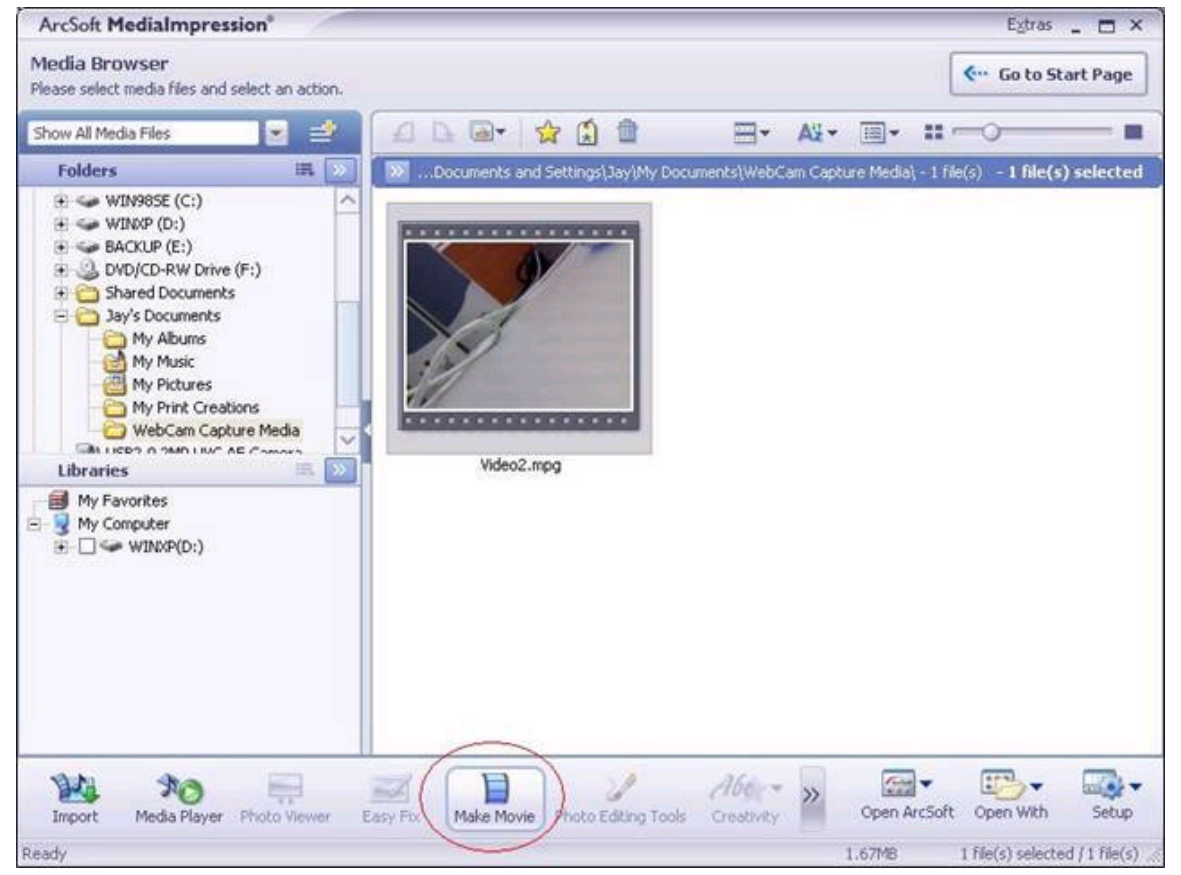

2.2.3 Click "Preview" to view the movie with the built-in player. Click "Save As" to save it. Click "Burn to Disc" to create a VCD or DVD featuring your movie.

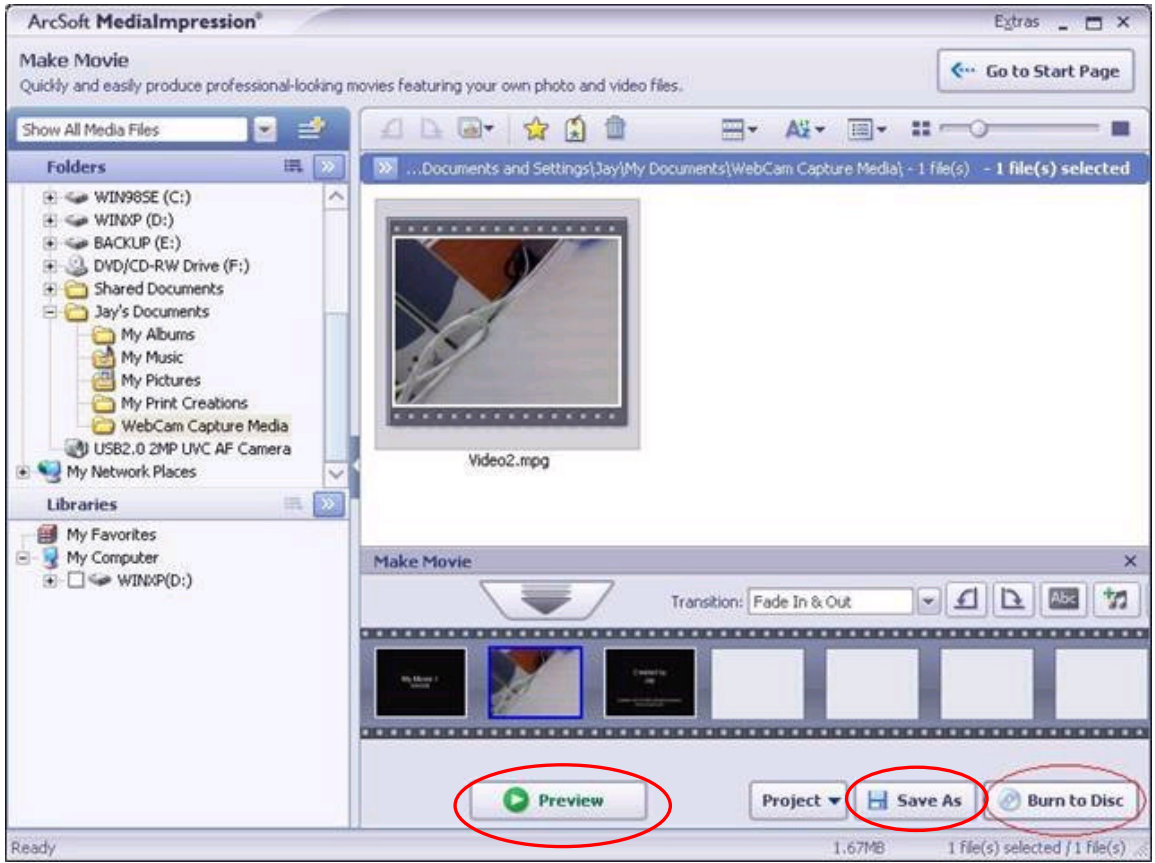

2.2.4 Select "VCD" or "DVD" and click "Start" to burn your movie to a Disc.

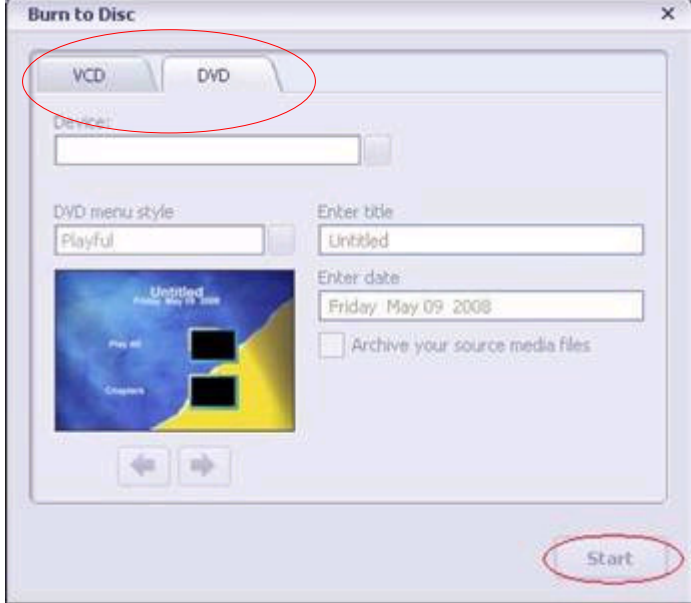

## **3 Getting Started with MSN® Messenger**

- 3.1 Plug the PC camera into your PC first.
- 3.2 Click the "*Messenger*" and to go to the main screen
- 3.3 Click the **Webcam** icon during a conversation.

 $-$ or $-$ 

Click the **Actions** menu on the main window, click **Start a Webcam Conversation**, select the name of the person you want to send video to, and then click **OK**.

For a 2-way webcam conversation, both participants must have a Web camera and each person must invite the other.

3.4 To stop sending your video image during a conversation, click the arrow under your video window, and then click **Pause Webcam** or **Stop Webcam**. You can continue to receive the other person's image, but your image will freeze in your contact's conversation window.

## **4 Minimum System Requirements**

- $\bullet$  Windows XP/VISTA
- Pentium III 800MHz or higher processor
- Available USB port
- CD-ROM Drive
- $\bullet$  256 MB RAM
- Hard drive with 1GB free space
- 16-bit Color Display